#### Android/Pixel Devices:

There are two options to access e-mail on your mobile device.

- Option 1. Native E-mail App
- Option 2. Outlook App

Please follow the directions for the option you prefer.

#### **OPTION 1. NATIVE E-MAIL CLIENT RECONFIGURATION DIRECTIONS:**

If you would like to use the native e-mail app (where e-mail, calendar, and contacts are integrated into the phone or tablet) please follow the instructions below to remove the previous account first and reinstall your e-mail profile.

## Removing existing e-mail profile

1. Go to "Settings"

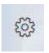

2. Tap on "Accounts"

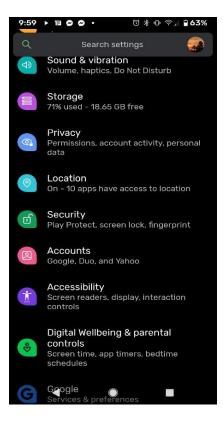

3. Tap on your <u>name@ucf.edu</u> account

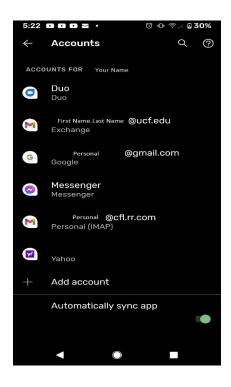

4. Tap "Remove Account"

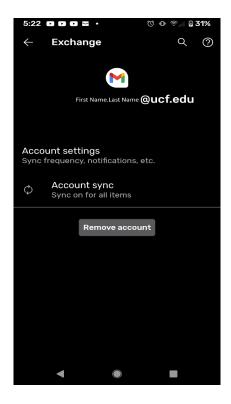

5. Confirm to "Remove Account"

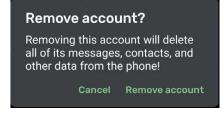

#### Adding new e-mail profile

1. Go to "Settings"

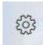

2. Tap on "Accounts"

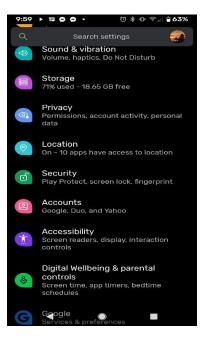

3. Tap on "Add Account"

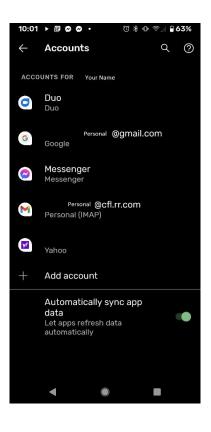

4. Select "Microsoft Exchange"

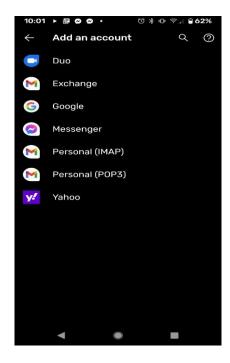

5. Enter your E-Mail address and "Select Next"

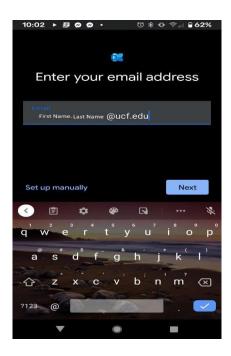

6. Sign in with your NID and NID password on the Federated Identity page

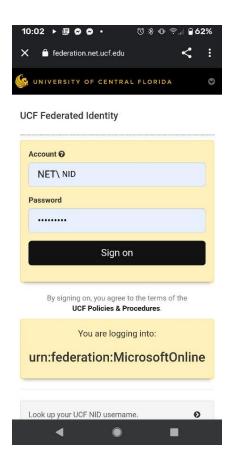

7. MFA will prompt you for a second authentication. The simplest option is "Send Me a Push," but you may instead choose "Call Me" or "Enter a Passcode."

| 10:03 ►                              | ∎∞⊙∙             | Ì          | 3*0       | )       | ₿ 62   | 2%     |
|--------------------------------------|------------------|------------|-----------|---------|--------|--------|
| 🗙 🔒 fe                               | ederation.net.ud | of.edu     |           |         | <      | :      |
| 🅼 UNIVE                              | RSITY OF CE      | NTRAL      | FLORI     | DA      |        | 0      |
| UCF Fed                              | erated Iden      | tity       |           |         |        |        |
| For security re<br>your account      | easons, we req   | uire addit | ional inf | formati | on to  | verify |
|                                      |                  |            |           | ≡ Se    | ttings |        |
| Device:                              | Android (XXX-)   | (XX-2001)  |           |         | ~      |        |
| Send Me a Push                       |                  |            |           |         |        |        |
| Call Me                              |                  |            |           |         |        |        |
|                                      | Enter            | a Passco   | ode       |         |        |        |
|                                      |                  |            |           |         |        |        |
| UNIVERSITY OF<br>UCF CENTRAL FLORIDA |                  |            |           |         |        |        |
|                                      | •                | ۲          |           |         |        |        |

8. Your account is ready to go! (NOTE: You might be asked to strengthen your PIN code.)

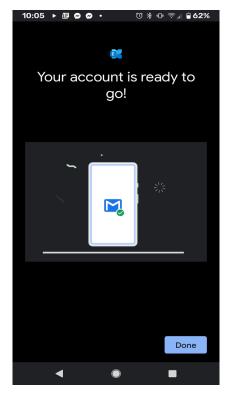

### **OPTION 2 - Outlook App CLIENT RECONFIGURATION DIRECTIONS:**

# **Installing Outlook App**

1. Open play store

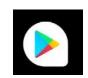

2. Type "Outlook" to search and select "Install" for Microsoft Outlook

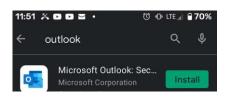

3. Once the Install is complete; Select "Open"

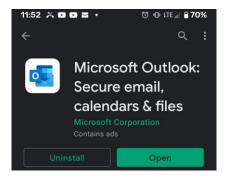

5. From the Welcome to Outlook screen, select "Add Account"

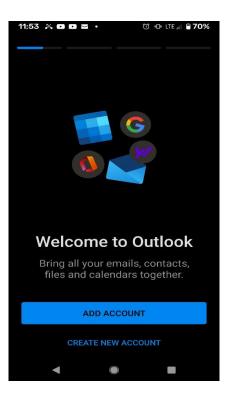

6. Type your UCF e-mail

| 11:54            | x d d 2                                                                  | ٠        | © €      | 🕨 LTE 🔐 🗎        | 69%          |  |  |
|------------------|--------------------------------------------------------------------------|----------|----------|------------------|--------------|--|--|
| $\times$         | Add acco                                                                 | ount     |          |                  | ?            |  |  |
|                  | Enter your work or personal email address.<br>FirstName.LastName@UCF.EDU |          |          |                  |              |  |  |
| @live            |                                                                          | @msn.co  |          | @hotma           | il.com       |  |  |
| G                | ADD                                                                      | GOOGLE   | ACCOU    | ΝΤ               |              |  |  |
| Box Si           | Image: Sign in using the QR code on your computer                        |          |          |                  |              |  |  |
|                  | PR                                                                       | IVACY AN | ID TERM  | S                |              |  |  |
|                  |                                                                          |          |          | CONTINU          | JE >         |  |  |
| <                | Ê 🌣                                                                      | æ        |          |                  | 9.je         |  |  |
| q <sup>1</sup> w | e r                                                                      | t sy     | 6 7<br>U |                  | p            |  |  |
| a                | s d                                                                      | f g      | h j      | * k <sup>(</sup> | 1            |  |  |
| 夺                | z x                                                                      | c v      | b'-n     | ' m              | $\bigotimes$ |  |  |
| ?123             | @                                                                        | 2        |          | r. 1             | <b>→</b>     |  |  |
|                  | •                                                                        | ۲        |          |                  |              |  |  |

| Account @ | edu                                                        |
|-----------|------------------------------------------------------------|
| Password  | .cuu                                                       |
| Password  | d                                                          |
|           | Sign on                                                    |
|           |                                                            |
|           | on, you agree to the terms of the F Policies & Procedures. |
| Y         | ou are logging into:                                       |
| urn:fede  | eration:MicrosoftC<br>nline                                |

7. UCF Federated Identity: type your NID and your NID password

8. MFA will prompt you for a second authentication. The simplest option is "Send Me a Push," but you may instead choose "Call Me" or "Enter a Passcode."

| 11:56 ᄎ 🖸 🖬 🎽 🔹                                                | Ĵ •O LTE "∥ 🔒 69%    |  |  |  |
|----------------------------------------------------------------|----------------------|--|--|--|
| S UNIVERSITY OF CENTRAL FL                                     | ORIDA 🔮              |  |  |  |
| UCF Federated Identity                                         |                      |  |  |  |
| For security reasons, we require add<br>to verify your account | ditional information |  |  |  |
| <b>Solution</b>                                                |                      |  |  |  |
| Device: Android (XXX-XXX-2001)                                 | Y                    |  |  |  |
| Send Me a Push                                                 |                      |  |  |  |
| Call Me                                                        |                      |  |  |  |
| Enter a Passcod                                                | e                    |  |  |  |
|                                                                |                      |  |  |  |
| UNIVERSITY OF                                                  |                      |  |  |  |
|                                                                |                      |  |  |  |
|                                                                |                      |  |  |  |
|                                                                |                      |  |  |  |
|                                                                |                      |  |  |  |

9. Activate your account on your device

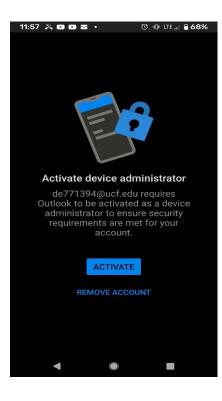

10. Read Outlook Device Policy and select "Activate this device admin app"

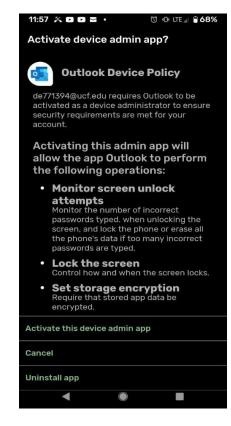

11. Would you like to add another account? Select "Maybe Later"

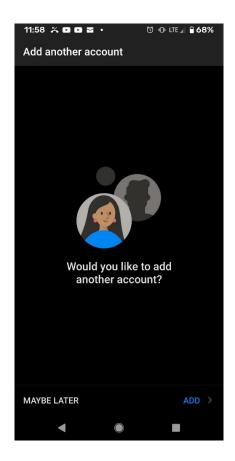